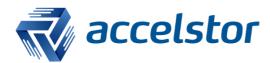

How to Configure Windows CIFS with AccelStor NeoSapphire

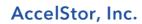

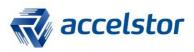

# **Version History**

| Version | Changed       | Date     |
|---------|---------------|----------|
| V1.0    | First release | 20170330 |

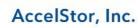

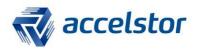

### **Introduction**

This document introduces how to set up a CIFS (Common Internet File System)/SMB (Server Message Block) between your NeoSapphire all-flash array and the Windows environment.

## What is CIFS/SMB

#### SMB

SMB is a file-sharing protocol designed to allow computers to read and write files to a remote host over a local area network (LAN).

#### CIFS

CIFS is a dialect of SMB. It is a particular implementation of the SMB protocol, created by Microsoft. A native file-sharing protocol in the Windows environment, CIFS is the standard way to enable groups to work together and share files across corporate intranets and the Internet.

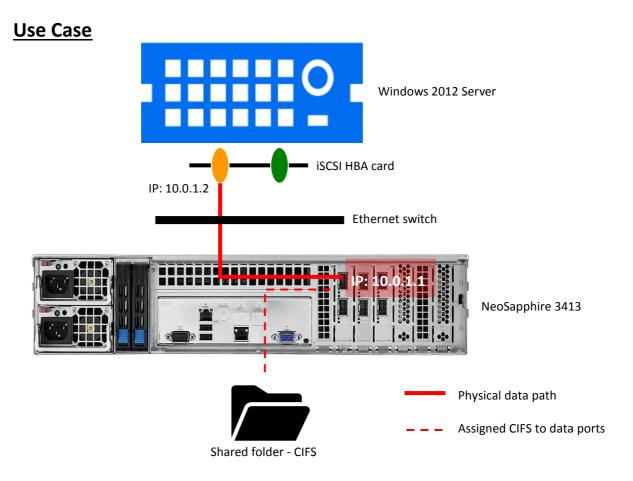

The Use Case discussed in this document assumes the user wants to create a CIFS shared folder named "cifstest" and share it to one Windows 2012 client without using a password.

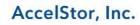

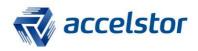

## **NeoSapphire**

Configuration involves two steps. The first step is to set up a network. The second step is to configure CIFS/SMB.

 Check the status of the link in Select System > Network > Data Port. A green indicator means the cable connection is OK. If not, ensure the cable is properly connected to the network port.

| Dashboard                                                                                                    | Genera                  | al Managen               | nent Port          | Data Port    | Static Re | outes              |             |      |      |       |  |
|----------------------------------------------------------------------------------------------------|-------------------------|--------------------------|--------------------|--------------|-----------|--------------------|-------------|------|------|-------|--|
| ▼ ↑ System ↓ General Settings                                                                                                    | + Add - / Edit / Delete |                          |                    |              |           |                    |             |      |      |       |  |
| Date/Time                                                                                                    | Port -                  | Method                   | Address            | Net          | nask      | Gateway            | MAC Address | MTU  | Link | Ident |  |
| The Network                                                                                                    | 01                      | IPv4: Disa<br>IPv6: Disa | IPv4: -<br>IPv6: - | IPv4<br>IPv6 |           | IPv4: -<br>IPv6: - | 0c:c4:7a:1d | 9000 | •    | ۲     |  |
| Access Rights Management<br>Certificates                                                                                                    | 02                      | IPv4: Disa<br>IPv6: Disa | IPv4: -<br>IPv6: - | IPv4<br>IPv6 |           | IPv4: -<br>IPv6: - | 0c:c4:7a:1d | 9000 |      | ۲     |  |
| Votifications                                                                                                    | 03                      | IPv4: Disa<br>IPv6: Disa | IPv4: -<br>IPv6: - | IPv4<br>IPv6 |           | IPv4: -<br>IPv6: - | 0c:c4:7a:1d | 9000 |      | ۲     |  |
| Image opdate     Image opdate     Image opdate | 04<br>                  | IPv4: Disa<br>IPv6: Disa | IPv4: -<br>IPv6: - | IPv4<br>IPv6 |           | IPv4: -<br>IPv6: - | 0c:c4:7a:1d | 9000 | •    | ۲     |  |

#### Select Port 1, then click Edit.

| Dashboard                                  | Genera | I Managen                | nent Port          | Data Port  | Static Routes |                    |             |      |      |       |
|--------------------------------------------|--------|--------------------------|--------------------|------------|---------------|--------------------|-------------|------|------|-------|
| System     General Settings                | + Add  | 🖌 Edit 🍂                 | Delete             |            |               |                    |             |      |      |       |
| Date/Time                                  | Port - | Method                   | Address            | Net        | mask          | Gateway            | MAC Address | MTU  | Link | Ident |
| The Network                                | 01     | IPv4: Disa<br>IPv6: Disa | IPv4: -<br>IPv6: - | IPv<br>IPv |               | IPv4: -<br>IPv6: - | 0c:c4:7a:1d | 9000 | ۲    | **    |
| Access Rights Management<br>Certificates   | 02     | IPv4: Disa<br>IPv6: Disa | IPv4: -<br>IPv6: - | IPv<br>IPv | 1: -          | IPv4: -<br>IPv6: - | 0c:c4:7a:1d | 9000 | ٠    | *     |
| Votifications                              | 03     | IPv4: Disa<br>IPv6: Disa | IPv4: -<br>IPv6: - | IPv<br>IPv |               | IPv4: -<br>IPv6: - | 0c:c4:7a:1d | 9000 | •    | ۲     |
| Image Update Import/Export Sectory Default | 04<br> | IPv4: Disa<br>IPv6: Disa | IPv4: -<br>IPv6: - | IPv<br>IPv |               | IPv4: -<br>IPv6: - | 0c:c4:7a:1d | 9000 | •    | ۲     |

#### Select Static under the IPv4 Method menu.

| Data Port 01  |                           | ×        |
|---------------|---------------------------|----------|
| - IPv4        |                           | <b>_</b> |
| Method        | Static                    | ~        |
| Address       | Disabled                  |          |
| Netmask       | DHCP                      |          |
| Neumask       | Static                    |          |
| Gateway       |                           |          |
|               | 📃 Make this default route |          |
|               |                           | _        |
| - IPv6        | Disabled                  |          |
| Method        | Disabled                  | Ť        |
| - Advanced Se | ttings                    | - 1      |
| MTU           | 9000                      | ÷ *      |
| 4             |                           | Þ        |
| Sav           | re Reset Cancel           |          |

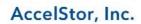

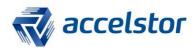

Enter the IP address and netmask. Note: MTU 9000 (enable a Jumbo Frame). Click Save.

| Method                       | Static                  | ~          |
|------------------------------|-------------------------|------------|
| Address                      | 10.0.1.1                |            |
| Netmask                      | 255.255.255.0           |            |
| Gateway                      |                         |            |
|                              |                         |            |
|                              | Make this default route |            |
| IPv6                         | Make this default route |            |
| IPv6                         | Make this def           | ault route |
| (Pv6<br>lethod<br>Advanced S | Disabled                | oute       |

Note: Set a Jumbo Frame on the Server iSCSI HBA ports, and switch data ports. **Data Port 01** 

#### A confirmation message will appear. Click Apply, then Yes.

| ▲ The configuration has been changed. You must apply the changes in order for them to take effect. |                                                |  |  |  |  |
|----------------------------------------------------------------------------------------------------|------------------------------------------------|--|--|--|--|
| Confirm                                                                                            | nation                                         |  |  |  |  |
| 2                                                                                                  | Do you really want to apply the configuration? |  |  |  |  |
|                                                                                                    | Yes No                                         |  |  |  |  |

Port 1 configuration is completed. Repeat the above steps to configure the other ports if there are other ports available.

| Genera  | l Managen                  | nent Port             | Data Port         | Static Routes            |                    |             |      |      |          |
|---------|----------------------------|-----------------------|-------------------|--------------------------|--------------------|-------------|------|------|----------|
| Add     | - 📝 Edit 🤸                 | Delete                |                   |                          |                    |             |      |      |          |
| Port 🛎  | Method                     | Address               | Netr              | mask                     | Gateway            | MAC Address | MTU  | Link | Ident    |
| 01<br>🖃 | IPv4: Static<br>IPv6: Disa | IPv4: 10.0<br>IPv6: - | .1.1 IPv4<br>IPv6 | 1: 255.255.255.0<br>5: - | IPv4: -<br>IPv6: - | 0c:c4:7a:1d | 9000 | •    | <b>*</b> |
| 02<br>= | IPv4: Disa<br>IPv6: Disa   | IPv4: -<br>IPv6: -    | IPv4<br>IPv6      |                          | IPv4: -<br>IPv6: - | 0c:c4:7a:1d | 9000 | •    | *        |
| 03      | IPv4: Disa<br>IPv6: Disa   | IPv4: -<br>IPv6: -    | IPv4<br>IPv6      |                          | IPv4: -<br>IPv6: - | 0c:c4:7a:1d | 9000 | •    | <b>*</b> |
| 04<br>🖃 | IPv4: Disa<br>IPv6: Disa   | IPv4: -<br>IPv6: -    | IPv4<br>IPv6      |                          | IPv4: -<br>IPv6: - | 0c:c4:7a:1d | 9000 | ٠    | *        |

AccelStor, Inc.

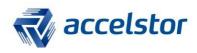

2. Go to Share > CIFS/SMB > Shares > Add.

|                               | Share   CIFS/SMB |            |         |        |           |            |
|-------------------------------|------------------|------------|---------|--------|-----------|------------|
| 😾 Dashboard                   | Settings Sh      | ares       |         |        |           |            |
| ✓ ☆ System ↓ General Settings | 🕂 Add 🧪 Edit     | 🕺 💦 Delete |         |        |           |            |
| O Date/Time                   | Shared Folder    | Name       | Comment | Public | Read Only | Browseable |
| - Network                     |                  |            |         |        |           |            |
| Access Rights Management      |                  |            |         |        |           |            |
| R Certificates                |                  |            |         |        |           |            |
| + Plug-ins                    |                  |            |         |        |           |            |
| Q Notifications               |                  |            |         |        |           |            |
| 👱 Image Update                |                  |            |         |        |           |            |
| Import/Export                 |                  |            |         |        |           |            |
| Sectory Default               |                  |            |         |        |           |            |
| 📒 Storage                     |                  |            |         |        |           |            |
| Drive                         |                  |            |         |        |           |            |
| 🗁 Share                       |                  |            |         |        |           |            |
| 명 Volume Management           | 1                |            |         |        |           |            |
| - 🕒 NFS                       | 1                |            |         |        |           |            |
| - 👯 CIFS/SMB                  |                  |            |         |        |           |            |
| 豆 iscsi                       |                  |            |         |        |           |            |

## Click 🔹 to create a CIFS volume.

If desired, tick the box that says "If enabled, no password is required to connect to the share" as below.

| Add Share              |                                                                                                    |              |                   |                        |                                        | × |  |
|------------------------|----------------------------------------------------------------------------------------------------|--------------|-------------------|------------------------|----------------------------------------|---|--|
| Name                   | cifstest                                                                                                    |              |                   |                        |                                        | ^ |  |
|                        | The name of the share.                                                                                                    |              |                   |                        |                                        |   |  |
| Comment                |                                                                                                    |              |                   |                        |                                        |   |  |
|                        | This is a text field that is                                                                                                    | seen next t  | to a share whe    | n a client queries the | e server,                              |   |  |
| Shared Folder          | Select a shared folder<br>The location of the files to                                                                                                    | o ob pro     |                   |                        | × 🖶 🖬 の 오                              |   |  |
|                        |                                                                                                    |              |                   |                        |                                        |   |  |
| Public                 | If enabled then no pass                                                                                                    | isword is re | equired to con    | nect to the share      |                                        |   |  |
| Read Only              | Set read only<br>If this parameter is set, th                                                                                                    | en users m   | nay not create    | or modify files in the | share.                                 |   |  |
| Browseable             | Set browseable<br>This controls whether this<br>list.                                                                                                    | s share is s | een in the list ( | of available shares in | a net view and in the browse           |   |  |
| Inherit ACLs           | Honor existing ACLs<br>This parameter can be use<br>honored when creating a                                                                                                    |              |                   |                        | t directories, they are always tories. |   |  |
| Inherit<br>Permissions | Enable permission inheritance<br>The permissions on new files and directories are normally governed by create mask and directory mask<br>but the inherit permissions parameter overrides this. This can be particularly useful on systems with |              |                   |                        |                                        |   |  |
|                        |                                                                                                    | Save         | Reset             | Cancel                 |                                        |   |  |

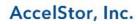

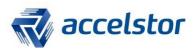

Enter the volume name, type and size. Click Save.

| <b>Create Shared</b> | Folder                | × |
|----------------------|-----------------------|---|
| Name                 | cifsvol               |   |
| Comment              |                       |   |
| Туре                 | Shared Folder (ext4)  | * |
| - Size               | of 5138 GB 🕶 or 3 🗘 % |   |
| Batch Creation       | None                  | * |
|                      | Save Cancel           |   |

Click Save to complete the configuration.

| Add Share              | ×                                                                                                    |
|------------------------|----------------------------------------------------------------------------------------------------|
| Name                   | cifstest<br>The name of the share.                                                                                                    |
| Comment                | This is a text field that is seen next to a share when a client queries the server.                                                                                                    |
| Shared Folder          | cifsvol [ size: 150000 MB]                                                                                                    |
| Public                 | If enabled then no password is required to connect to the share                                                                                                    |
| Read Only              | Set read only<br>If this parameter is set, then users may not create or modify files in the share.                                                                                                    |
| Browseable             | Set browseable<br>This controls whether this share is seen in the list of available shares in a net view and in<br>the browse list.                                                                                                    |
| Inherit ACLs           | Honor existing ACLs<br>This parameter can be used to ensure that if default acls exist on parent directories, they<br>are always honored when creating a new file or subdirectory in these parent directories.                                                                                                    |
| Inherit<br>Permissions | Enable permission inheritance<br>The permissions on new files and directories are normally governed by create mask and<br>directory mask but the inherit permissions parameter overrides this. This can be particularly<br>useful on systems with many users to allow a single share to be used flexibly by each user. |
| Hosts Allow            |                                                                                                    |
|                        | This option is a comma, space, or tab delimited set of hosts which are permitted to access this share. You can specify the hosts by name or IP number. Leave this field empty to use                                                                                                    |
|                        | Save Reset Cancel                                                                                                    |

A confirmation message will appear. Click Apply, then Yes.

| The configuration has been changed. You must apply the changes in order for them to take effect. |        |  |  |  |  |
|--------------------------------------------------------------------------------------------------|--------|--|--|--|--|
| Confirmation                                                                                     | ×      |  |  |  |  |
| Do you really want to apply the configuration     Yes No                                         | n?     |  |  |  |  |
| A CIFS volume has been successfully cre                                                          | eated. |  |  |  |  |

AccelStor, Inc.

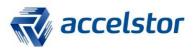

| Share   CIFS, | /SMB          |         |        |           |            |
|---------------|---------------|---------|--------|-----------|------------|
| Settings      | Shares        |         |        |           |            |
| 🕂 Add 🥒 🗄     | Edit 🔥 Delete |         |        |           |            |
| Shared Folde  | r Name        | Comment | Public | Read Only | Browseable |
| cifsvol       | cifstest      |         | Yes    | No        | Yes        |

### **Windows**

Windows 2012 will be used for demonstration purposes.

• Configure the IP address and enable a Jumbo Frame on the iSCSI HBA data ports if supported. (If you are going to deploy an iSCSI switch, enable a Jumbo Frame on the iSCSI switch too.)

Configure the IP address.

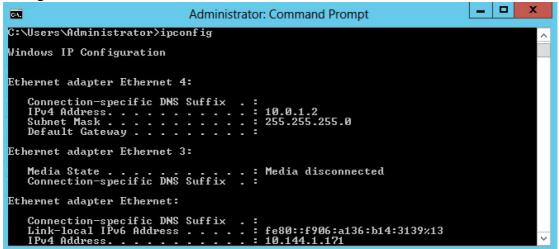

Enable a Jumbo Frame (called Jumbo Packet, in this case,) on the iSCSI HBA data ports.

| Intel(R) Ethernet Server Adapter X520-2 #2 Properties |                                                      |                |                               |        |             |        |
|-------------------------------------------------------|------------------------------------------------------|----------------|-------------------------------|--------|-------------|--------|
| Teaming                                               | VLANs                                                | Boot Option    | 1.000 1.000                   | Driver | Details     | Events |
| General                                               | Link                                                 | Speed          | Adva                          | anced  | Data        | Center |
| Cintel<br>Profile:                                    | Advan                                                | ced Adapter Se | ettings                       |        | 1           |        |
| Settings:                                             | Standard S                                           |                |                               | Value: | ]           |        |
| Interrupt Me                                          | oderation                                            |                |                               | 9014   | Butes       | 0      |
| Jumbo Pac<br>Large Send<br>Large Send<br>Locally Adr  | ket<br>1 Offload V2<br>1 Offload V2<br>ninistered Ad | (IPv6)         |                               | 3014   | Dytes       | ¥      |
| Log Link St<br>Maximum N<br><                         |                                                      | SS Proceesore  | <ul><li>✓</li><li>✓</li></ul> |        | Use Default | t      |

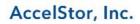

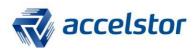

Ping to check that the Jumbo Frame settings have been set successfully.

ping "IP Address of storage data ports" -f -l 8972

|                                                                                              | Administrator: Command Prompt                                                                                                    | x |
|----------------------------------------------------------------------------------------------|----------------------------------------------------------------------------------------------------|---|
| C:\Users\Administrat                                                                         |                                                                                                    | ^ |
| Pinging 10.0.1.1 wit<br>Reply from 10.0.1.1:<br>Reply from 10.0.1.1:<br>Reply from 10.0.1.1: | tor>ping 10.0.1.1 -f -l 8972<br>th 8972 bytes of data:<br>: bytes=8972 time<1ms ITL=64<br>: bytes=8972 time<1ms ITL=64<br>: bytes=8972 time<1ms ITL=64<br>: bytes=8972 time<1ms ITL=64 |   |
| Approximate round tr                                                                         | 10.0.1.1:<br>4, Received = 4, Lost = 0 (0% loss),<br>rip times in milli-seconds:<br>Maximum = Oms, Average = Oms                                                                       |   |
| C:\Users\Administrat                                                                         |                                                                                                    | ~ |

Go to File and enter the IP address of the remote CIFS server as below.

| 😂 I 🖸 🗉 = I                                                                                      |                                             | Libraries          |     |                  | <br>x |
|--------------------------------------------------------------------------------------------------|---------------------------------------------|--------------------|-----|------------------|-------|
| File Home Share                                                                                  | · View                                      |                    |     |                  | ~ 🕜   |
| 💿 💿 👻 🕇 🏹 \\10                                                                                   | .0.1.1                                      |                    | ∨ → | Search Libraries | ٩     |
| <ul> <li>☆ Favorites</li> <li>■ Desktop</li> <li>↓ Downloads</li> <li>½ Recent places</li> </ul> | Documents<br>Library<br>Pictures<br>Library | Library<br>Library |     |                  |       |
| Cibraries<br>Documents<br>Music                                                                  |                                             |                    |     |                  |       |

A shared folder is shown. Double click it without entering a password (assuming the "no password is required" option is enabled).

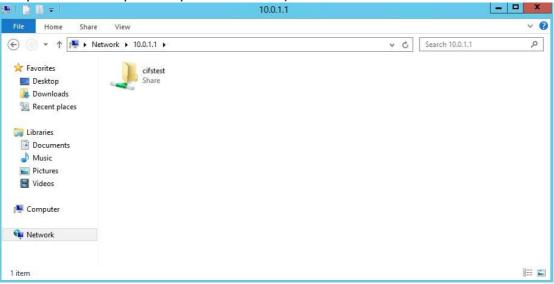

AccelStor, Inc.

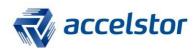

| k i 🗋 📗 = i            |                               | cifstest           |               |                 | _ <b>_</b> × |
|------------------------|-------------------------------|--------------------|---------------|-----------------|--------------|
| File Home Sha          | re View                       |                    |               |                 | × 6          |
| € 💿 + ↑ 🖳 +            | Network + 10.0.1.1 + cifstest |                    | ~ ¢           | Search cifstest | Q            |
| ☆ Favorites            | Name                          | Date modified      | Туре          | Size            |              |
| Desktop                | New Text Document             | 11/15/2016 7:10 AM | Text Document | 1 KB            |              |
| Downloads              |                               |                    |               |                 |              |
| 强 Recent places        |                               |                    |               |                 |              |
| 词 Libraries            |                               |                    |               |                 |              |
| Documents              |                               |                    |               |                 |              |
| Music E Pictures       |                               |                    |               |                 |              |
| Videos                 |                               |                    |               |                 |              |
| 🖳 Computer             |                               |                    |               |                 |              |
| 🙀 Network              |                               |                    |               |                 |              |
|                        |                               |                    |               |                 |              |
| 1 item 1 item selected | 27 bytes                      |                    |               |                 | 100          |

#### Create a file in the shared folder to make sure all of the CIFS settings are correct.

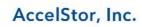